## Exemple :

1) Cliquez sur le menu Create et sélectionnez ''Import files…''

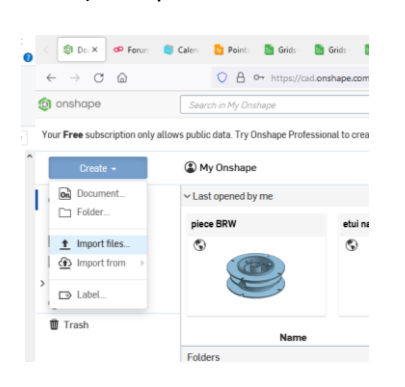

2) Sélectionnez votre fichier STEP

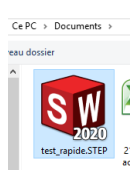

3) Selectionnez le premier Importe to single document

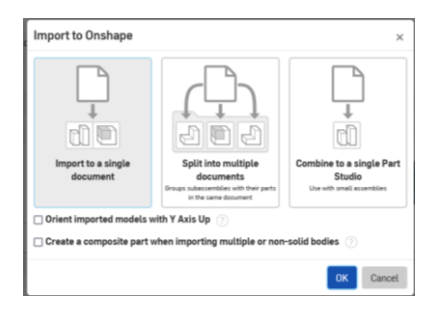

4) Cliquez sur le fichier que vous avez importer pour l'ouvrir

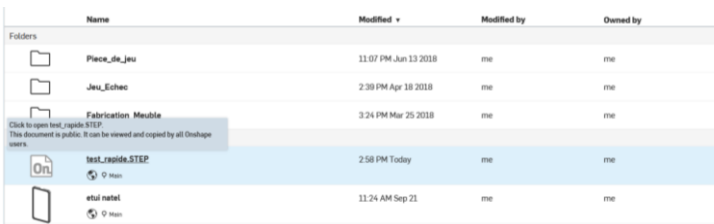

5) Une fois votre piece ouvert, cliquez sur le "+" en bas a gauche et sélectionnez '' Create Drawing''

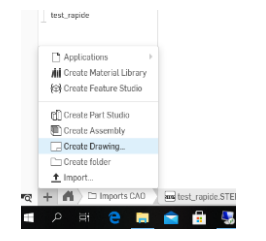

6) Sélectionnez le format que vous desirez utiliser

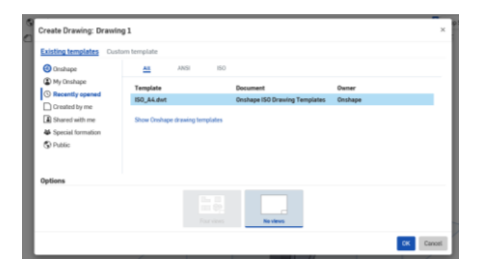

7) Sélectionnez votre pièces dans la petit fenetre

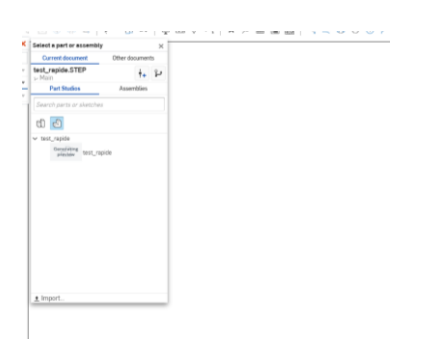

8) Placé vos vue sur le mise en plan

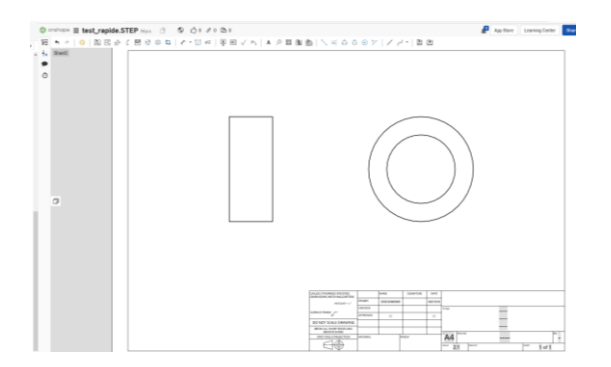

9) Ensuite vous pouvez effectuez votre cotation

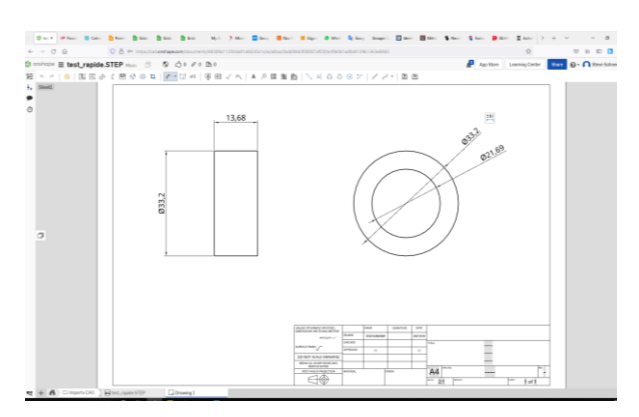